# S'S GeoNode

#### **Basic maps tutorial based on [GeoNode](https://docs.geonode.org/en/master/usage/index.html) Users Guide for [Data Atlas Fontium](https://data.atlasfontium.pl/) platform**

**Developed by: Aniela Rząsa Departament of Historical Atlas Institute of History of the Polish Academy of Sciences** http://atlasfontium.pl/ atlasfontium@ihpan.edu.pl

#### **About the tutorial**

This tutorial is dedicated to non-advanced Users [of the Data Atlas](data.atlasfontium.pl)  Fontium platform.

**data.atlasfontium.pl** is a repository of historical geodata managed by the Department of Historical Atlas (IH PAN). It allows storing historical sources and materials that have a spatial dimension and as such can easily be viewed as maps.

In this manual, we describe how to manage maps.

Tutorial was based on **[GeoNode](https://docs.geonode.org/en/master/usage/index.html) Users Guide,** where you can find more advanced and detailed information.

#### **About maps**

Maps are the basic component of GeoNode, consisting of various layers. They also have other functionalities such as map zoom, layer order, and style.

In this manual, we will create a map based on the uploaded layers. We will make the created map available for public viewing.

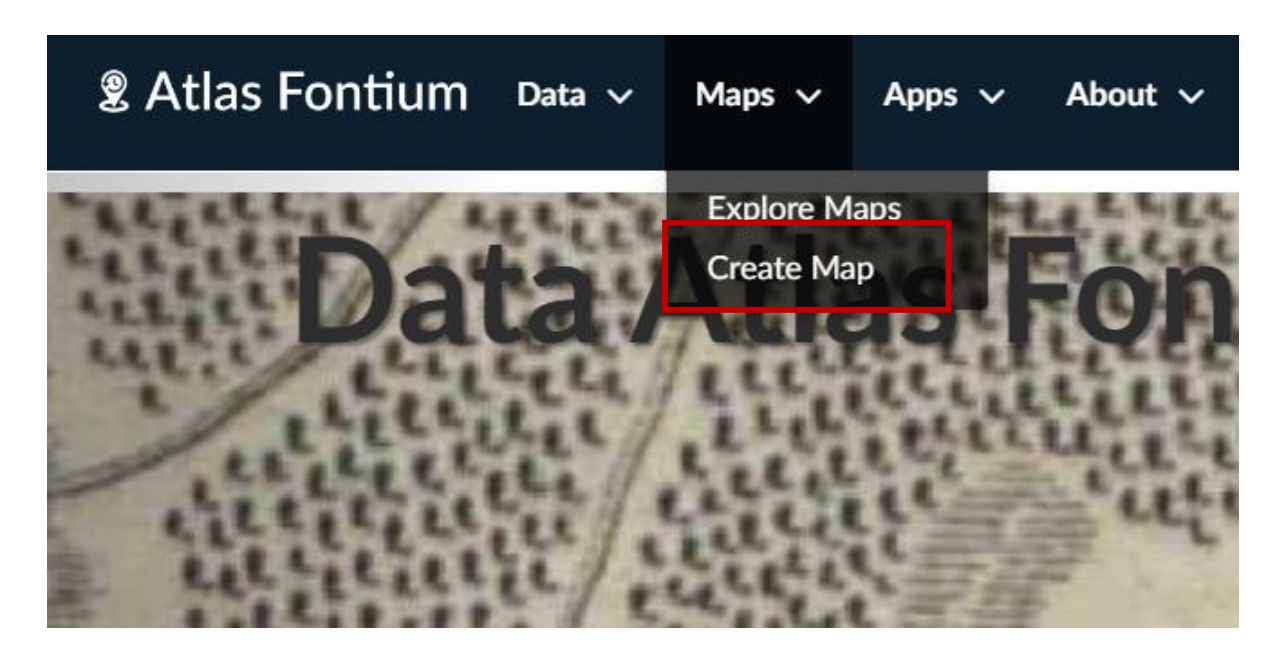

Select *Create Map* from the Map menu.

#### **Map creation**

Functionalities available in the map creation view:

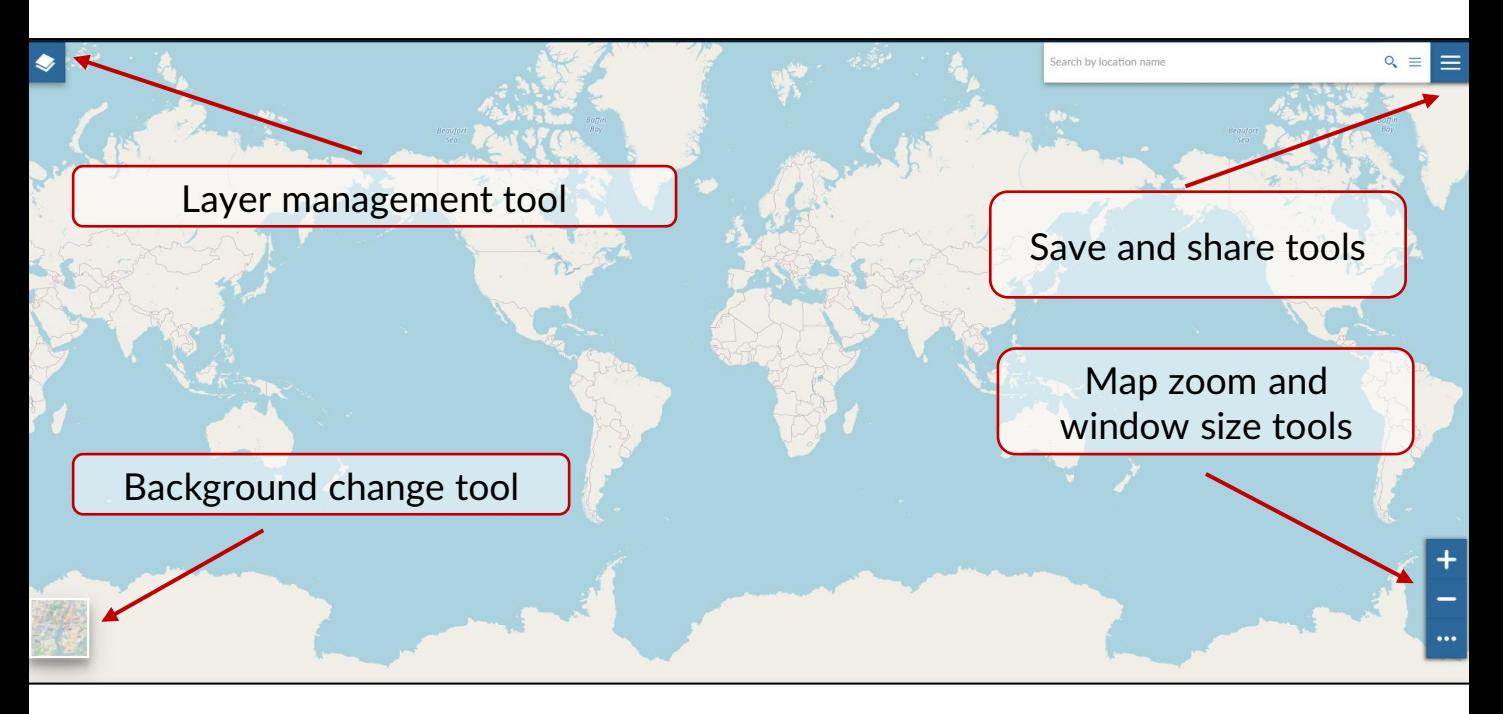

The background change tool allows you to choose one of available background maps. You can also choose the option without underlay.

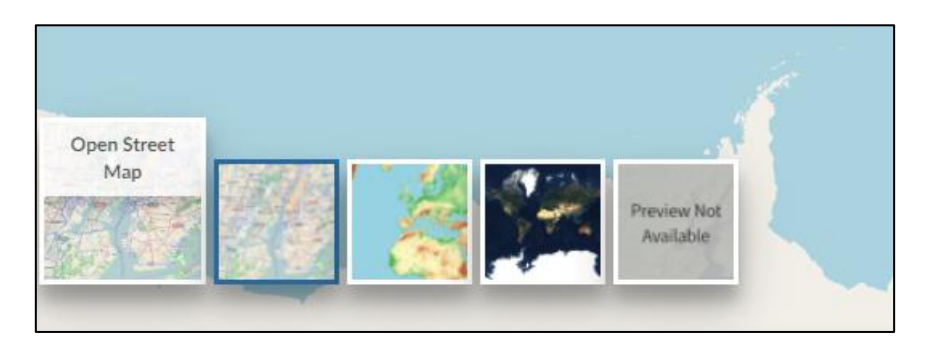

#### **Save and share tools**

To save the map, click on  $\equiv$  and select the Save as ... option.

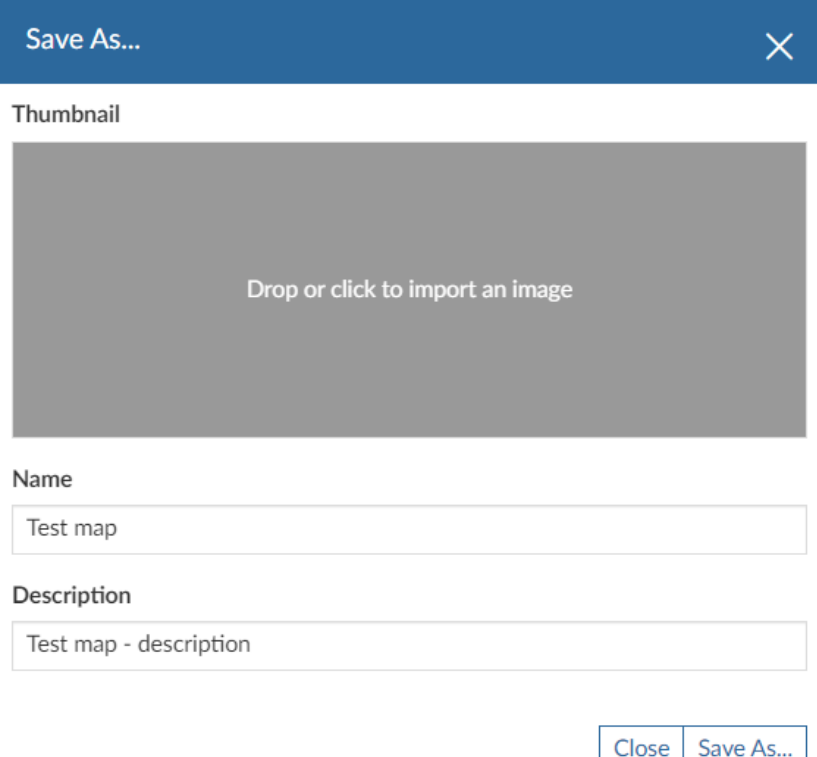

Complete the name and description of the map. If you have a thumbnail, add it by clicking on the gray box or drag the image.

Save the map by clicking the **Save As ...** button

After the map is saved for the first time, the Save option will appear, allowing you to overwrite changes to the map. Each re-use of Save As… will create a new map.

The shared map will always open in the view in which it was saved.

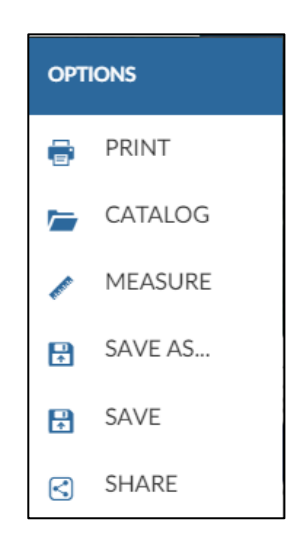

## **Add layers to the map**

To add layers to the map, click on the layer management tool  $\blacktriangleright$  and select the add layer button:

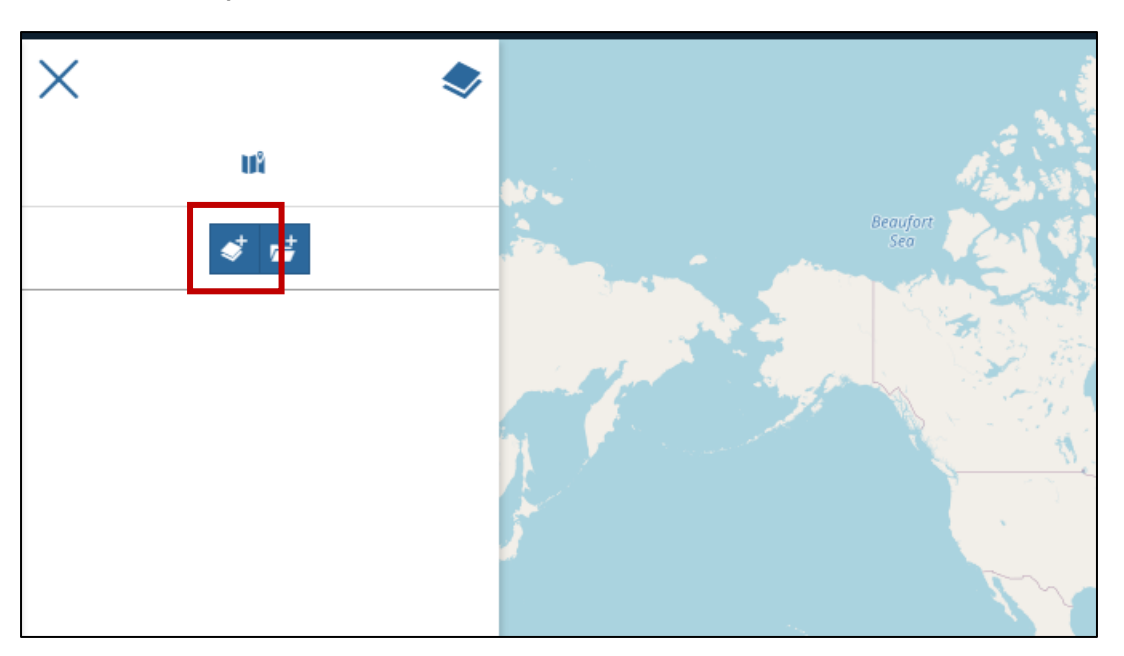

From the window on the right, select the layer you want to add to your map. To make it easier, use the text filter.

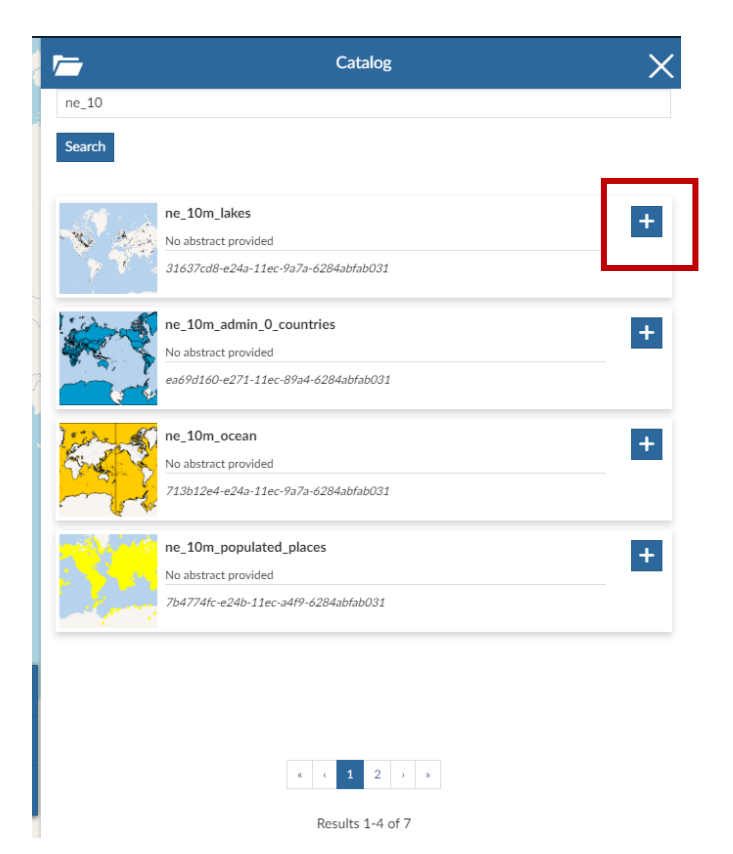

#### **Layers in the map**

The added layers appear on the map and on the layer list.

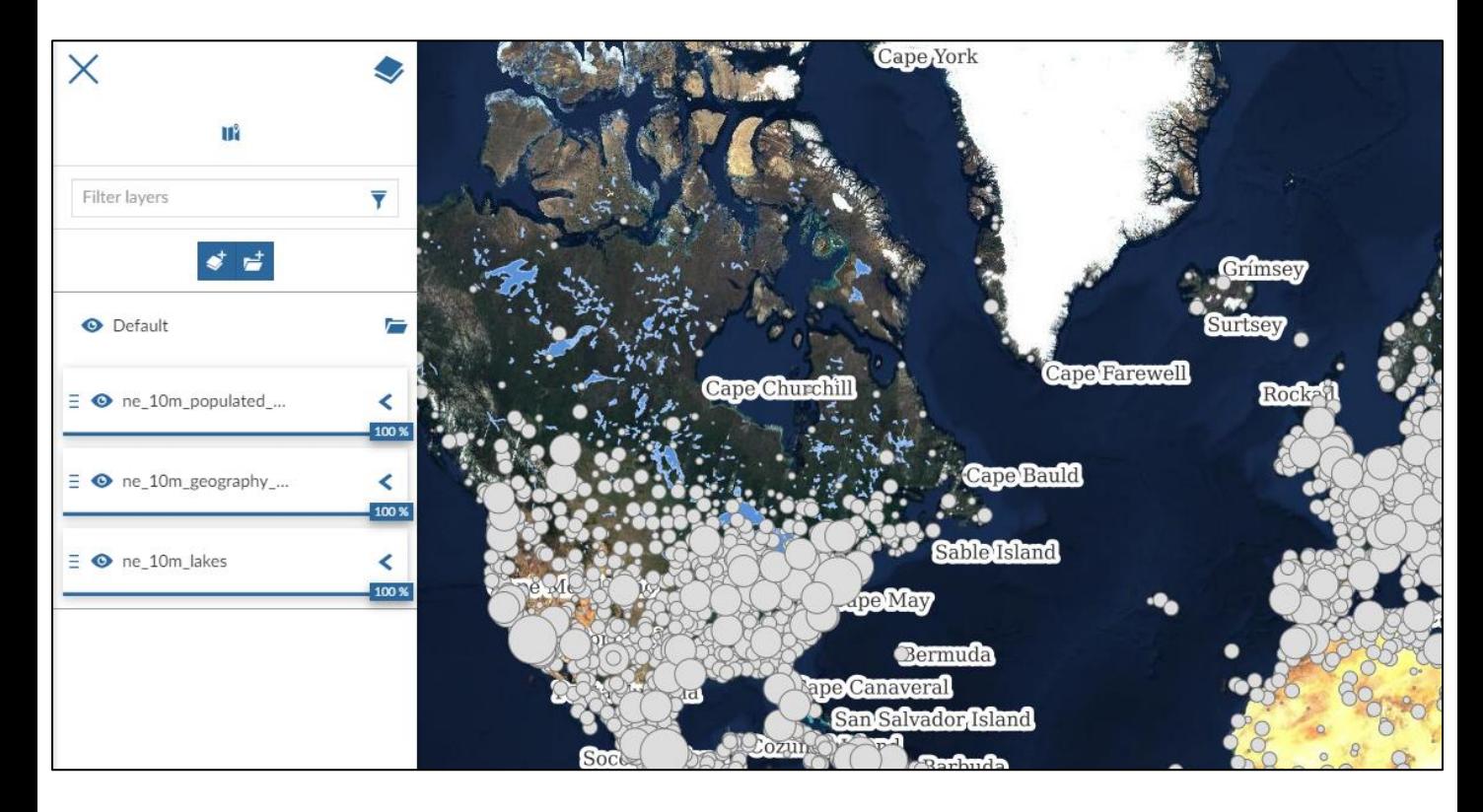

The order in which the layers appear in the map is the same as in the list. In the example above, the layer with labels is under the point layer.

To swap layers, drag the layer to a new place.

The icon  $\bullet$  shows the layer's visibility status. After clicking on it, you can exclude the selected layer from displaying.

The appearance of the added layers will be determined by their style. For more information on customizing the appearance of layers, see the Styling Guide.

#### **Layer settings**

Choose one of the layers in the list and a toolbar will appear.

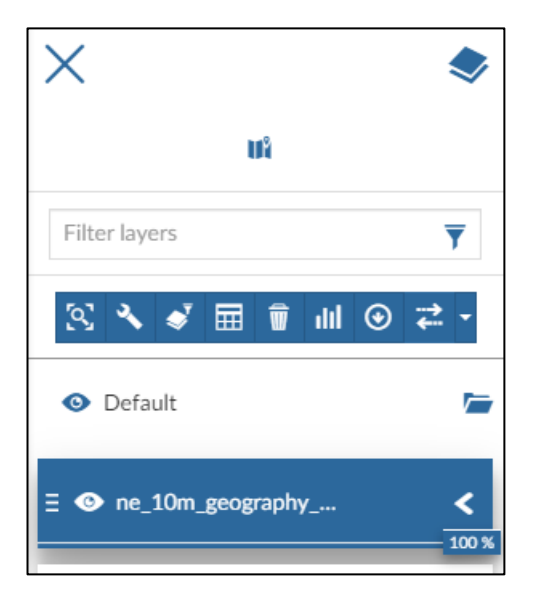

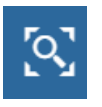

Click to zoom the map view to the selected layer.

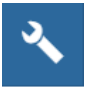

Click to enable settings for the selected layer.

In the first settings window, you can change the title of the layer in the map and its description.

Remember to save all changes with the  $\mathbf{B}$  button.

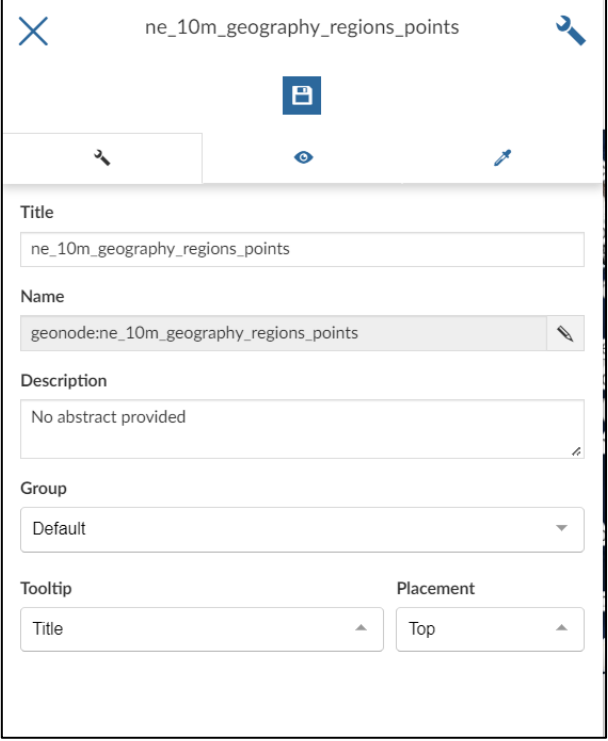

#### **Layer settings**

The second view of the layer settings contains display options.

To limit the display at certain zoom levels, select the scale or the maximum and minimum resolution.

If the above fields are completed, the user viewing the map will only see the layer within the specified scale / resolution range while zooming in on the map.

After making changes, save and close the settings window.

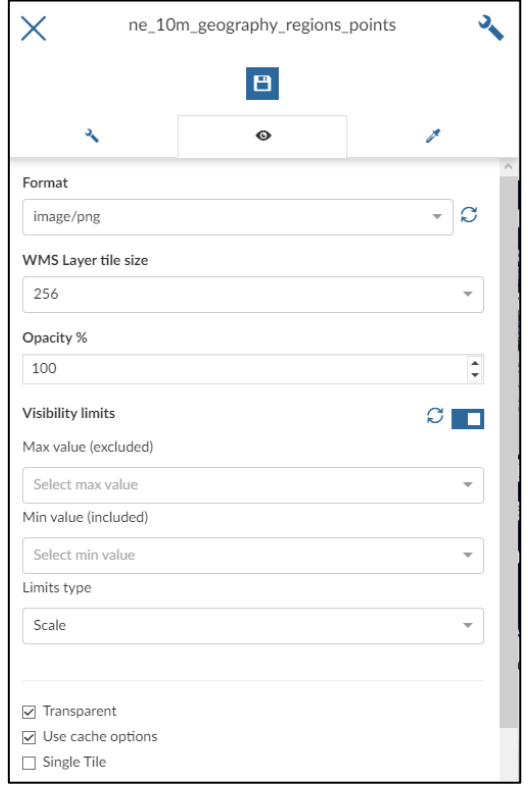

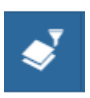

Click to enable layer filtering options. Filtering works the same as the layer data editor filter. Only filtered features will be visible on the map.

- 田 Click to show the layer attribute table.
- $\overline{\mathbf{w}}$ Click to remove the layer from the map.
- dil. Click to add additional text, chart, table or counter to the map.

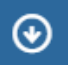

- Click to export the layer.
- Click to enable the compare tool.

# **Map sharing**

To share the map, click on  $\equiv$  and select the *Share* option.

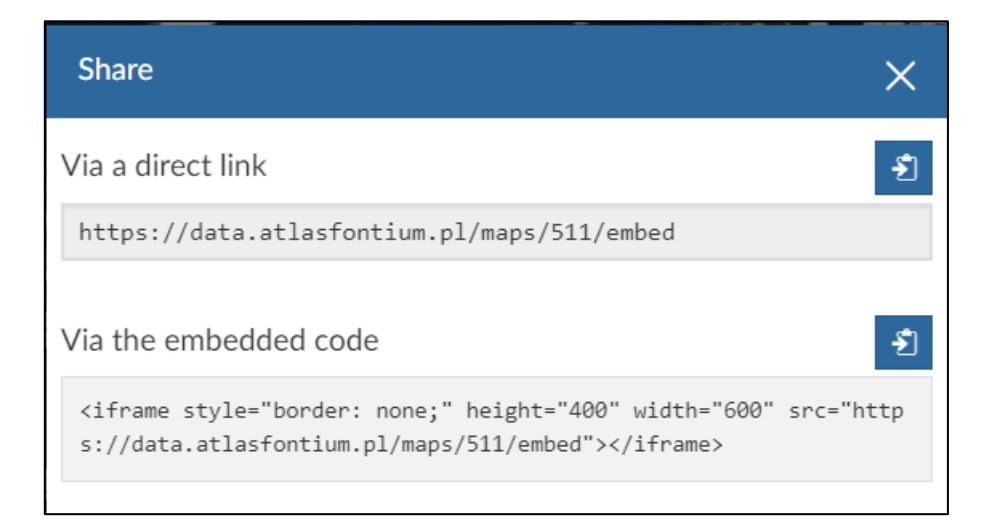

A window will open, it shows link to the currently saved map and a code to embed the map.

To share the map, copy the first link with the button  $\left\| \cdot \right\|$  and send it to the viewers of the map.

To make the map visible to everyone, check its permissions. Click *Explore Maps* and select your map from the list.

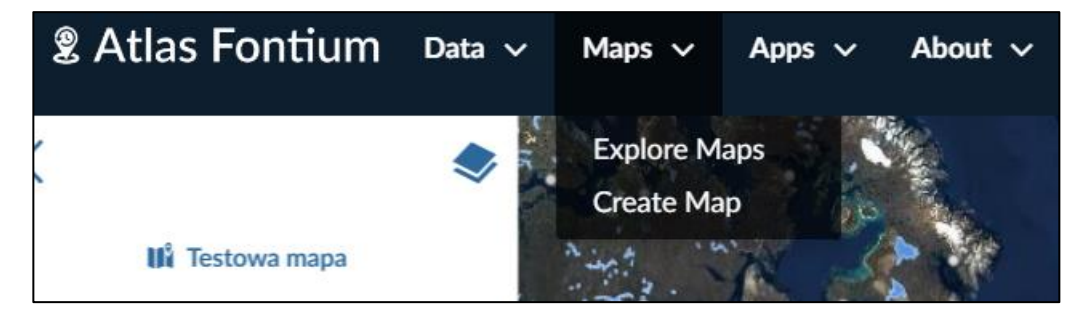

### **Map permissions**

#### Click the **Change permissions of this map** button.

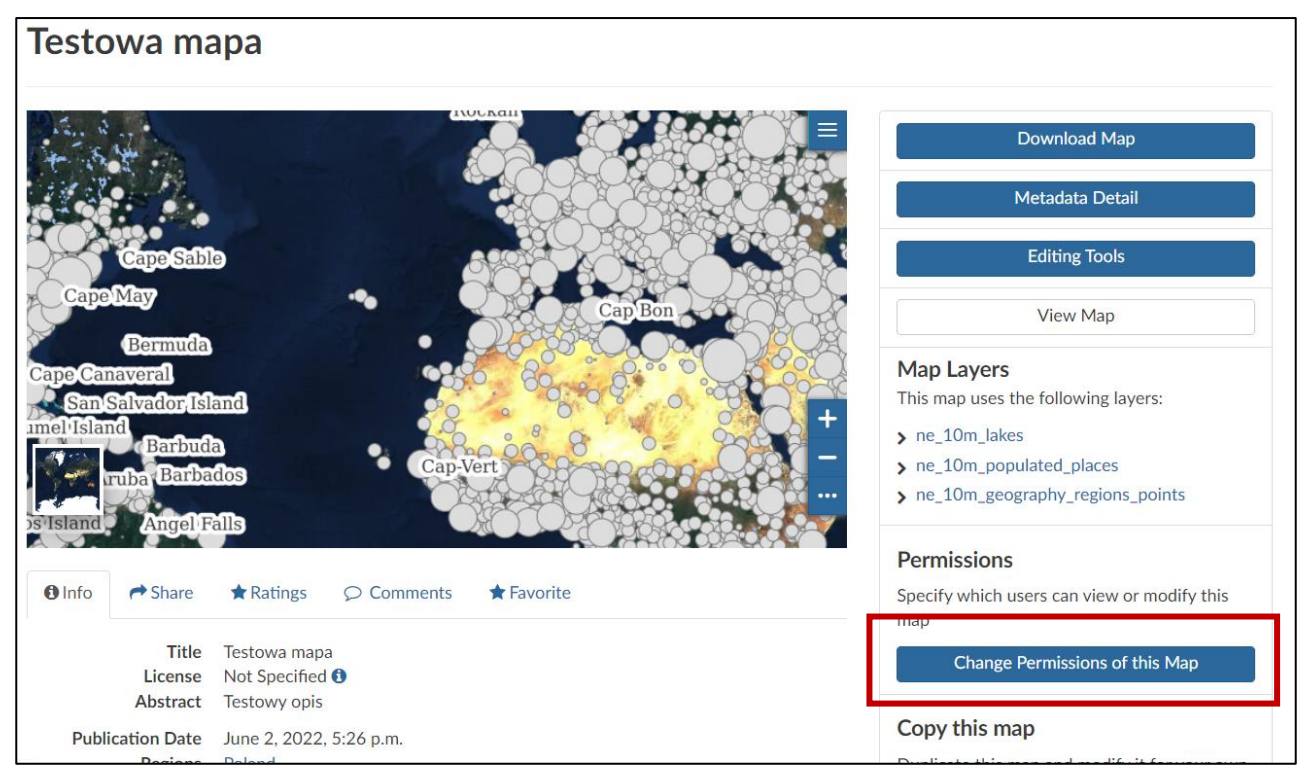

Update the map permissions. If you want everyone to see the map, check the *Anyone* parameter. If you are not going to share it, leave the permissions only to yourself. After setting the permissions, click **Apply Changes**.

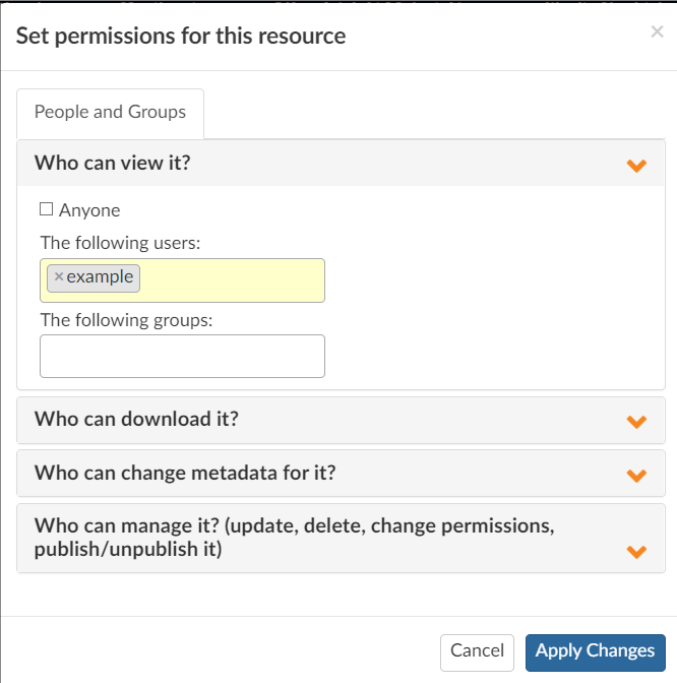

# **Map print**

To print the map, go back to the map view by pressing the *View Map* button.

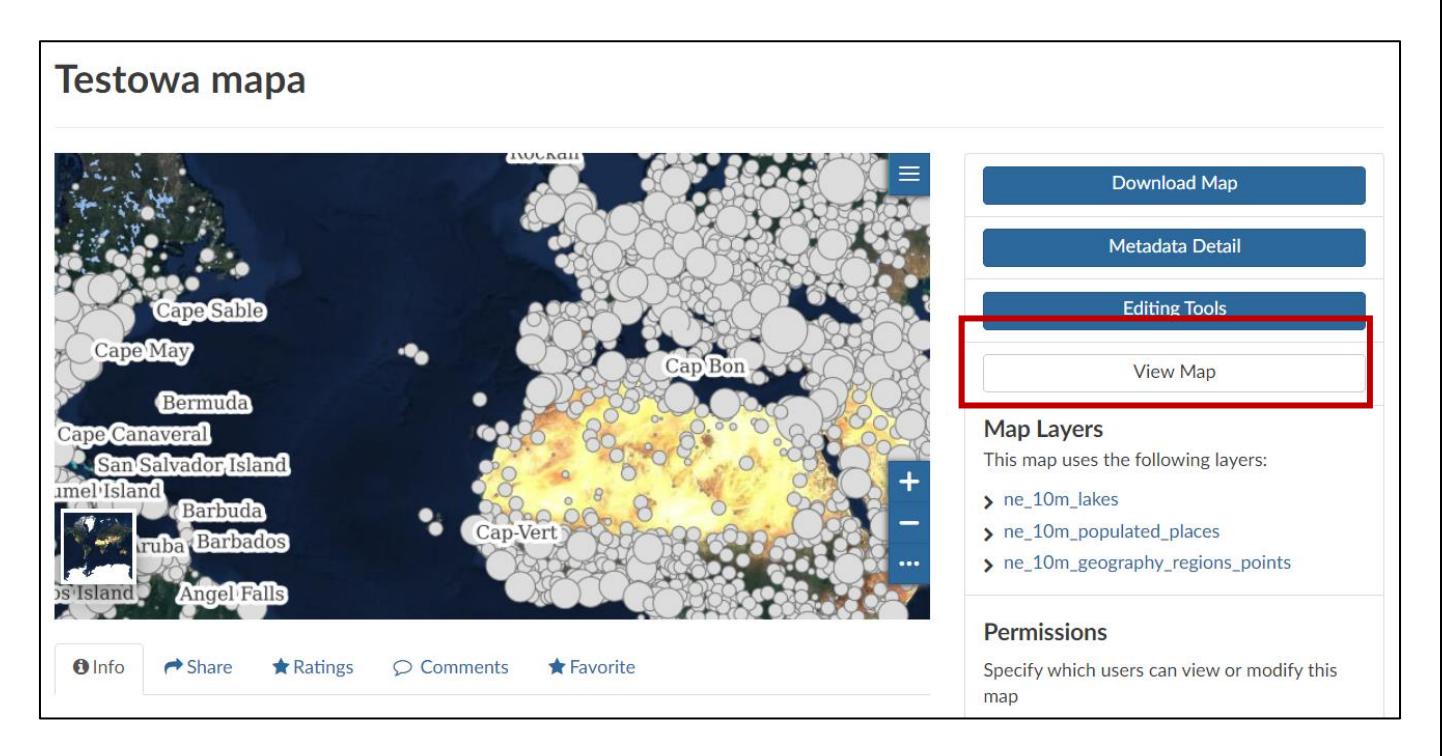

# **Map print**

Set the map on the view from which you want to make a print.  $Click \equiv$  and choose Print.

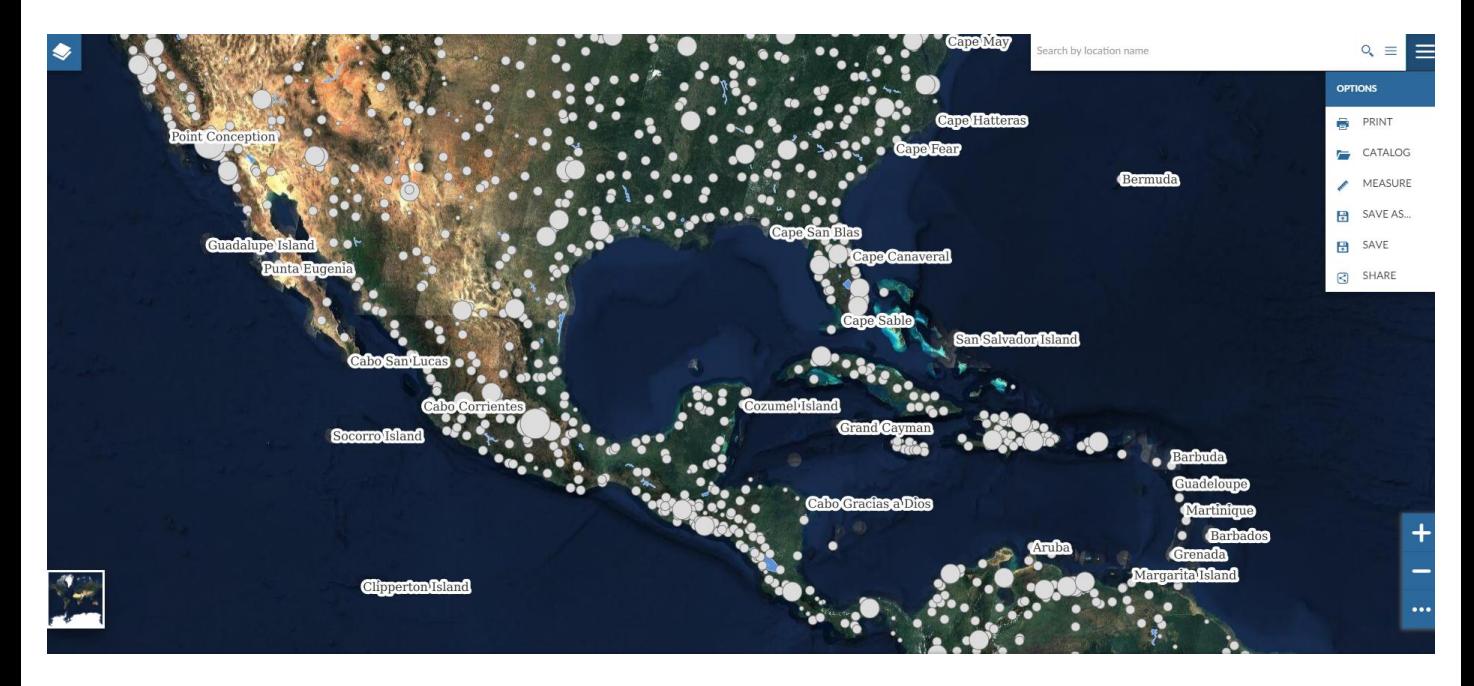

Complete the print title and description. Select the resolution, sheet size, and orientation of the page.

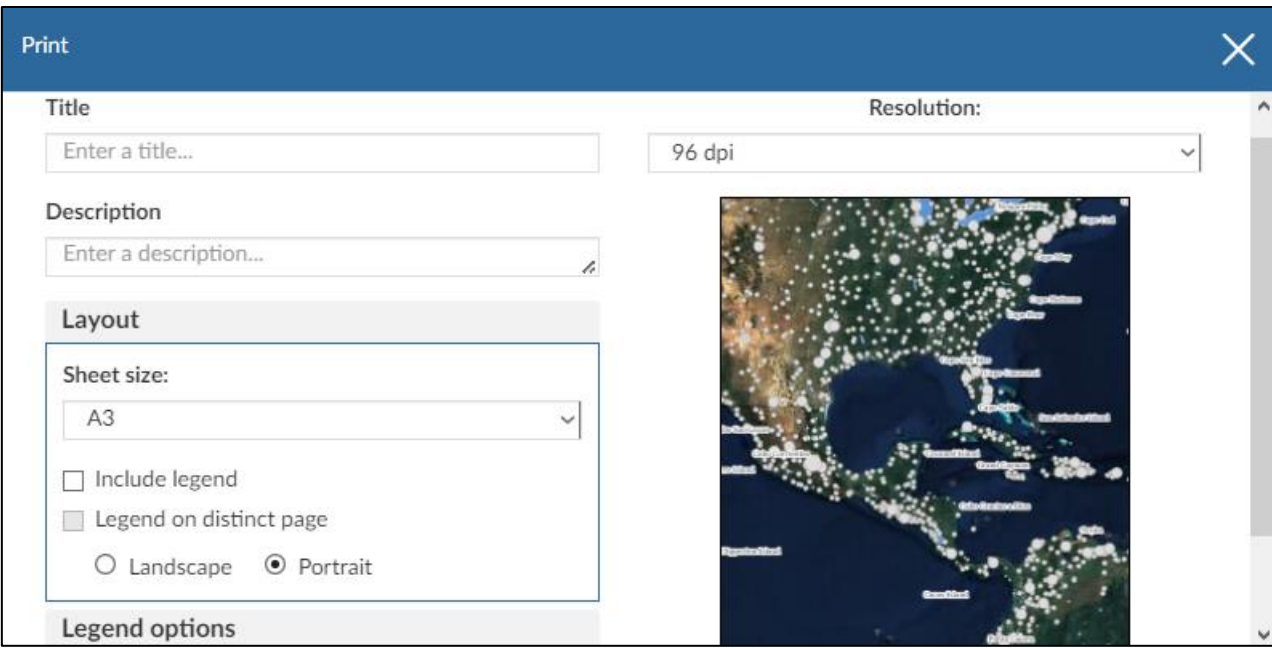

# **Map print**

After filling in the required fields, click the **Print** button.

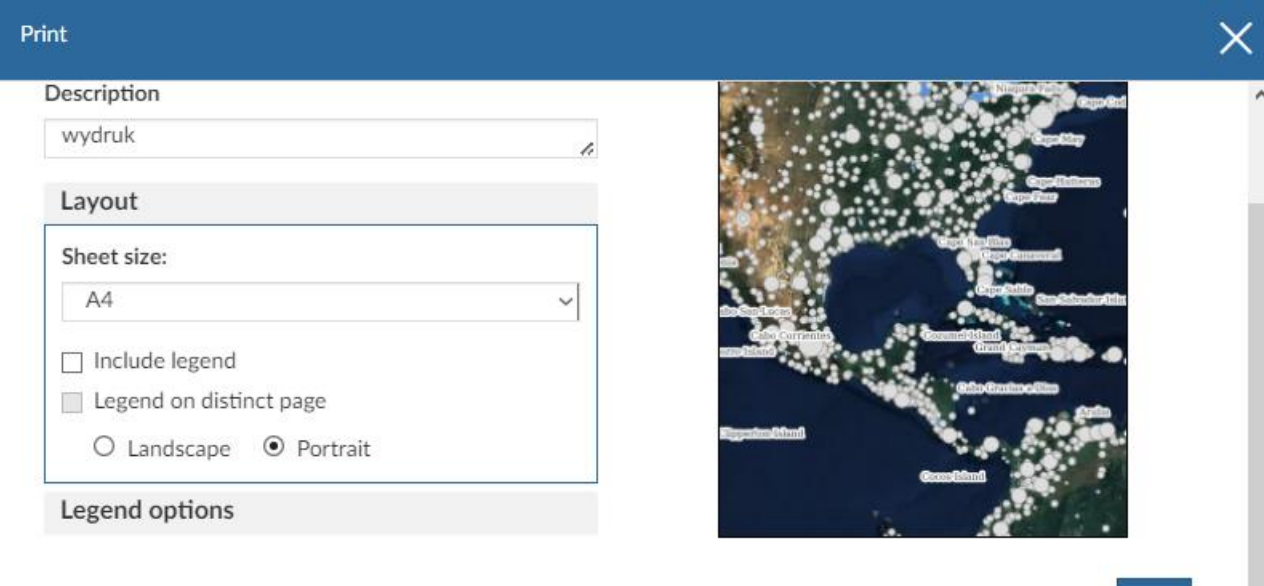

The generated printout will appear. To download it, click  $\frac{1}{x}$ .

The generated pdf file will be automatically downloaded by the browser.

Print

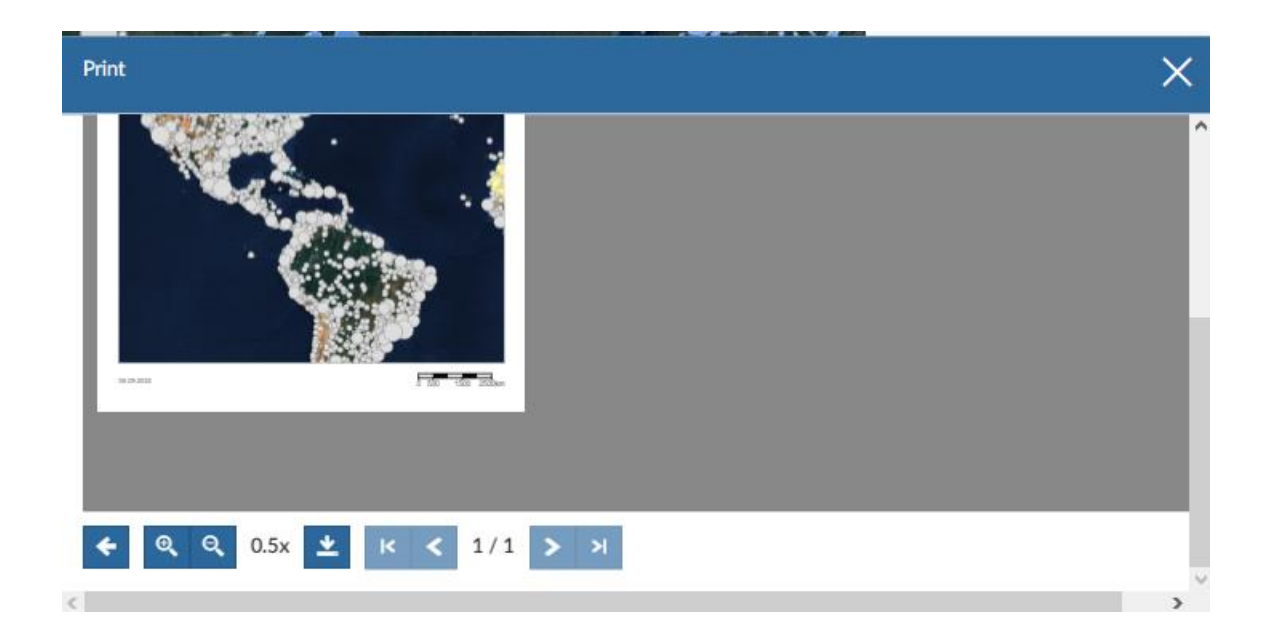